# TRANSFER YOUR MOBILE TICKETS

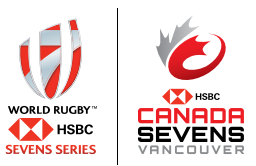

**TRANSFERRING YOUR MOBILE TICKETS IS EASY! FOLLOW THE STEP BY STEP INSTRUCTIONS ON HOW TO TRANSFER YOUR TICKETS ON YOUR MOBILE DEVICE.**

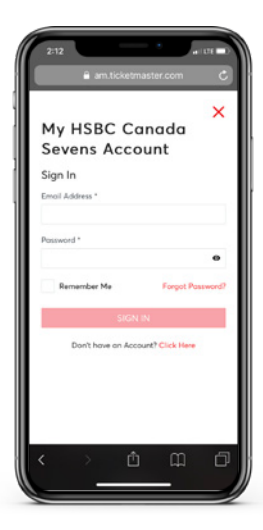

## STEP 1 LOG IN TO ACCOUNT MANAGER VIA INTERNET BROWSER

Visit:

*am.ticketmaster.com/rugbycanada/*  and sign in to your account.

**Note\*** The Ticketmaster app is not applicable for two-day tournament passes and you must use Account Manager to access tickets.

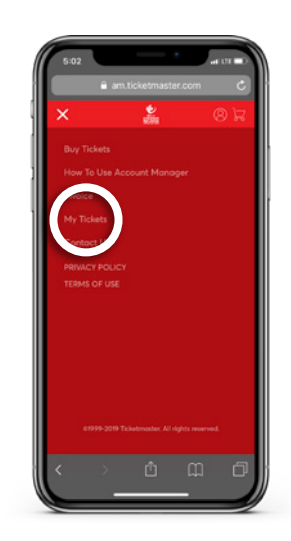

## STEP 2 CLICK ON "MY TICKETS"

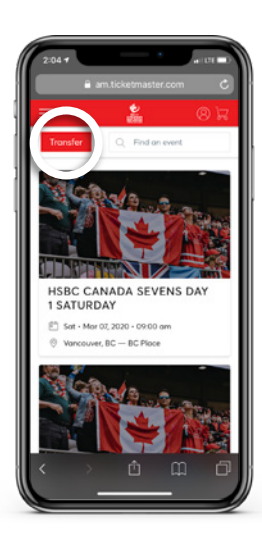

## STEP 3 TRANSFER TICKETS

Select the **"Transfer"** button on the top left.

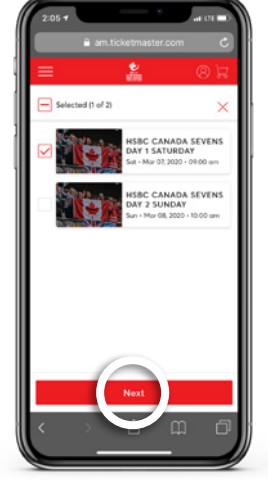

### STEP 4 SELECT TICKETS TO TRANSFER

Select the day and tickets/seats you wish to send.

Once you have selected the tickets, press the **"Next"** button.

**Note\*** Saturday and Sunday are separate tickets, please "SELECT ALL" if you want to transfer both days.

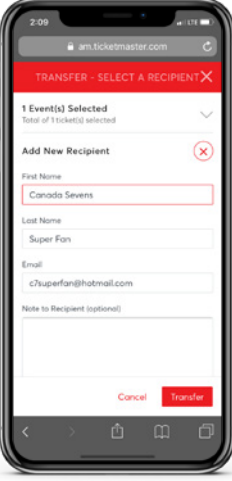

#### STEP 5 ENTER RECIPIENTS DETAILS

Fill in your recipient's details including name, email and message *(optional)*.

Once done, press **"Transfer"** in the bottom right of the screen.

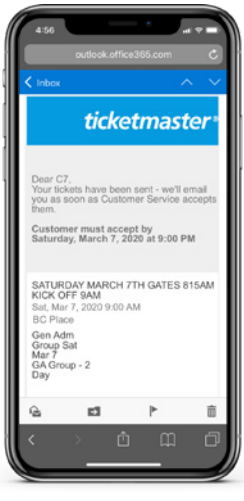

## STEP 6 CHECK YOUR EMAIL

You will receive an email saying that your tickets have been sent and another when they have been accepted.

*\*Instructions are the same for desktop.*